### **Quick Start Guide ® NetVanta 3100 Series Router Access P/N 1700600L2, 1700610L2**

# **ADURAN** NetVanta 3120 SWITCH  $\frac{1}{2}$   $\frac{1}{2}$  3  $\frac{1}{2}$  4  $\bigcirc$ stat  $\bigcirc$ eth1  $\bigcirc$ vpn  $\bigcirc$ dbu  $\bigcirc$ 1

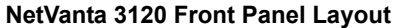

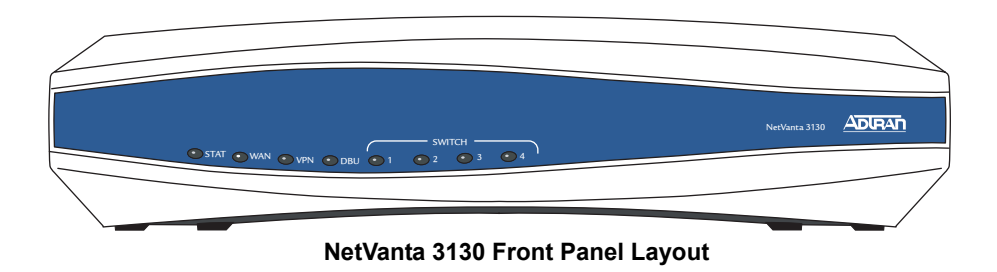

# **GETTING STARTED**

Two configuration methods are available for your NetVanta router:

- Web-based GUI
- AOS Command Line Interface (CLI)

The GUI lets you configure the main unit settings and provides online guidance and explanations for each setting. However, using the AOS CLI may be necessary for more advanced configurations.

# **ACCESS THE GUI**

You may access the web-based GUI from any web browser on your network by following these steps:

- 1. Connect the router to your PC using one of the four switch ports on the back of the unit.
- 2. During bootup your PC will obtain an IP address from the NetVanta 3100 Series unit's DHCP server. By default, both the DHCP and HTTP servers are enabled.
- 3. Enter the unit's IP address in your browser address line. The default IP address is **10.10.10.1**.
- 4. You will then be prompted for the username and password (the default settings are **admin** and **password**).
- 5. The initial GUI screen appears.

6. Click on **Getting Started** in the **System** menu on the left side of your screen and follow the on-line instructions.

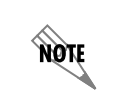

*For security purposes, you should set up an admin password immediately. Use the Passwords page of the Web GUI to change this password.* 

**ROTE** 

*By default, the NetVanta 3130 comes with an ADSL and an Asynchronous Transfer Mode (ATM) port already configured and enabled. The service provider should provide a PVC (VPI/VCI) number which will be used to configure the ATM PVC.*

# **CONFIGURE THE ATM PVC (NETVANTA 3130 ONLY)**

- 1. Click on the **Getting Started** link under the **System** menu. This brings up a side bar page.
- 2. Click on **Step 1 Configure the Public Interface** at the top of the side bar page to open the **ATM PVC** page.
- 3. Enter the PVC number and select an **Interface Mode**. Usually this is PPP or PPPoE; however, if **IP routing** is chosen, you will need to enter an IP address.
- 4. Click **Apply**. If PPP or PPPoE is selected as the **Interface Mode**, you will be taken to the **PPP** page after clicking **Apply**. Here you will need to select the type of authentication needed, authentication passwords, and the **Address Type**. In most cases you will want the **Address Type** to be **Negotiated**. Click **Apply** when all the information is complete.

# **ACCESS THE CLI**

If needed, you can access the AOS CLI via a Telnet session.

- 1. Telnet to the unit's IP address. The default IP address is **10.10.10.1**.
- 2. You will then be prompted for the username and password (the default settings are **admin** and **password**).
- 3. Enter **enable** at the **>** prompt.
- 4. Enter the enable password when prompted. The default password is **password**.

### **Quick Start Guide NetVanta 3100 Series Router Access P/N 1700600L2, 1700610L2**

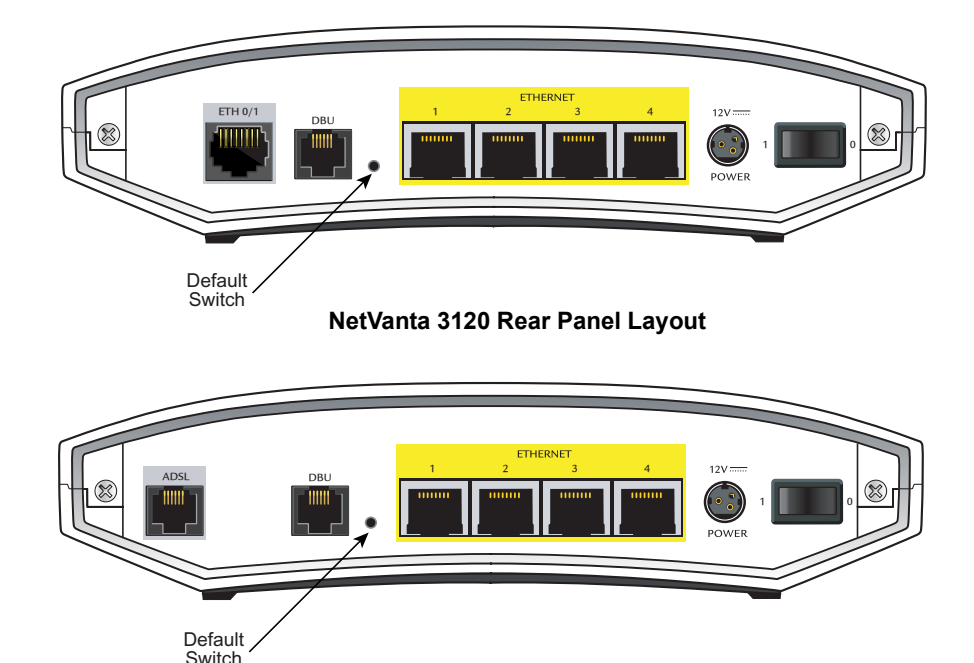

# **NetVanta 3130 Rear Panel Layout**

### **FACTORY DEFAULT SWITCH**

**NOTE** 

**®**

- If the factory default switch (shown in the back panel illustrations) is pressed during bootup, the unit will stay in bootstrap mode. Since the unit has no serial port, Telnet has been built into the boot code. The default IP address is 10.10.10.1.
- If the factory default switch is pressed and held for 5 seconds after boot, the switch ports 1 through 4on the NetVanta 3100 Series routers will default to 10.10.10.1 and all access policies will be removed from that interface.
- If the factory default switch is pressed and held for 30 seconds, a default configuration will overwrite your existing configuration and reboot the unit.

*The default switch must be pressed WHILE the STAT light on the front of the unit is flashing green. Do not press the default switch BEFORE the STAT light is flashing green, as this will cause boot to be missed.*

# **ADSL CONNECTOR PINOUTS (NETVANTA 3130 ONLY)**

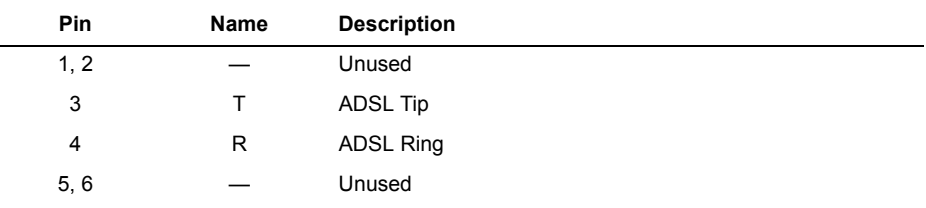

### **DBU PINOUTS**

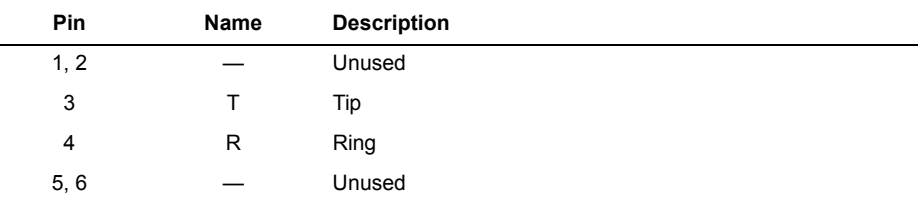

### **ETHERNET PINOUTS**

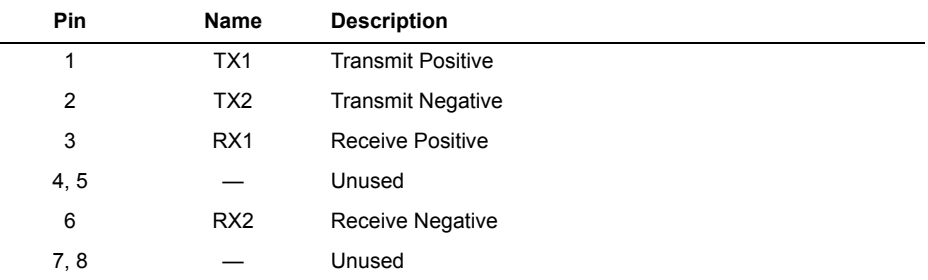

## **CONFIGURE YOUR APPLICATION**

More detailed documentation for configuring your ADTRAN unit is provided on the *ADTRAN OS Documentation* CD included in your shipment. For more detail on hardware setup, refer to the appropriate Hardware Installation Guide. For more detail on configuring your system, refer to the *ADTRAN Operating System (AOS) Command Reference Guide*, configuration guides, and technical support notes.

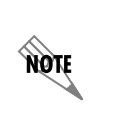

*Important: For additional details on product features, specifications, installation, and safety, refer to the appropriate Hardware Installation Guide on the ADTRAN OS System Documentation CD shipped with the base unit and available online at www.adtran.com.*